# ZOLL AED 3<sup>Th</sup> Guide du produit

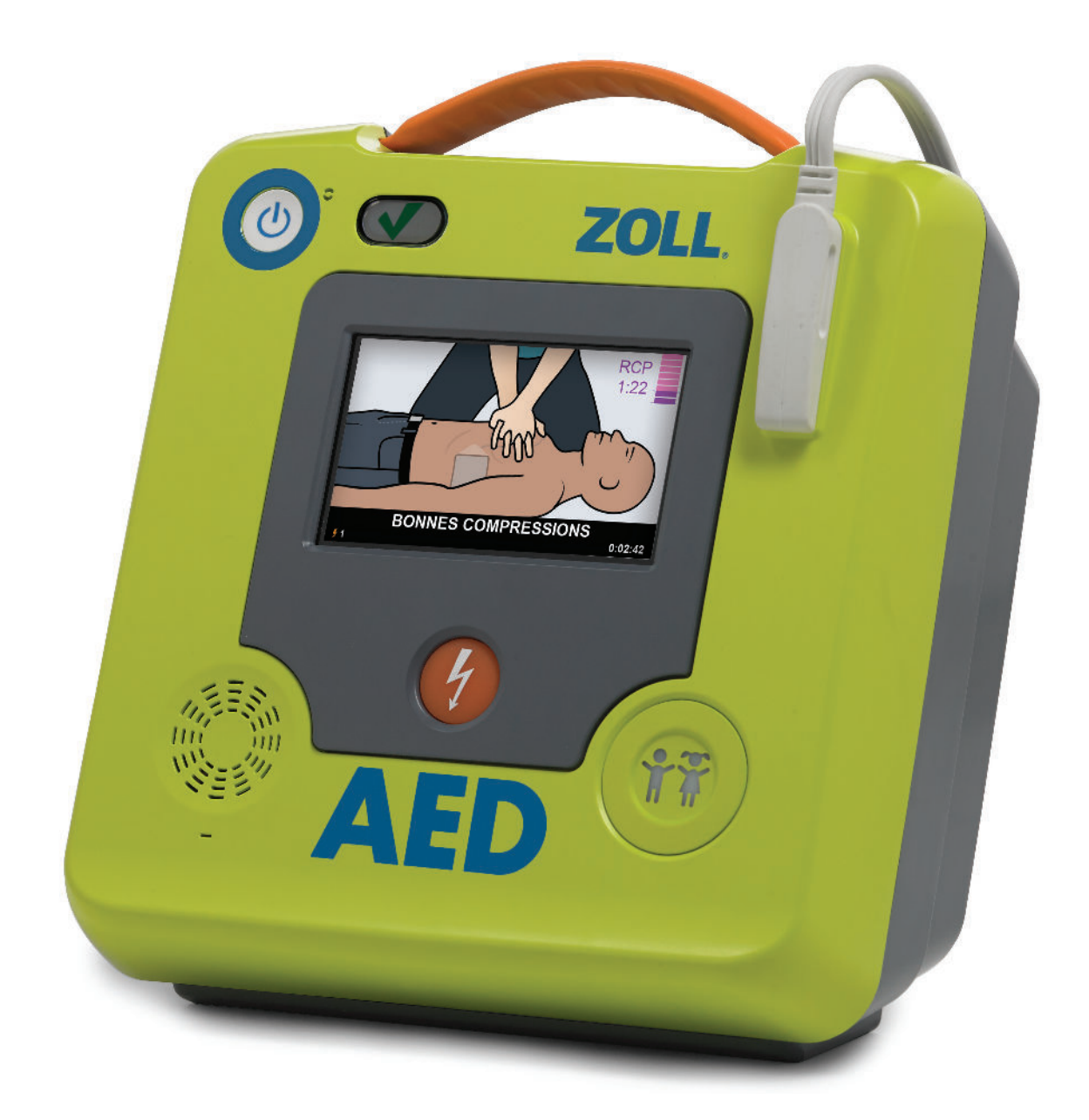

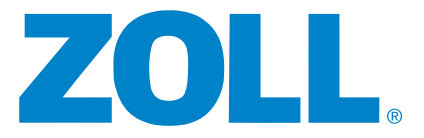

### CONTENU

- 1. Caractéristiques clés
- 2. Questions à poser à un client
- **3.** Enregistrement et configuration de PlusTrac™
- 4. Configuration de CaseReview™ sur ZOLL en ligne
- 5. Script de la démonstration de référence

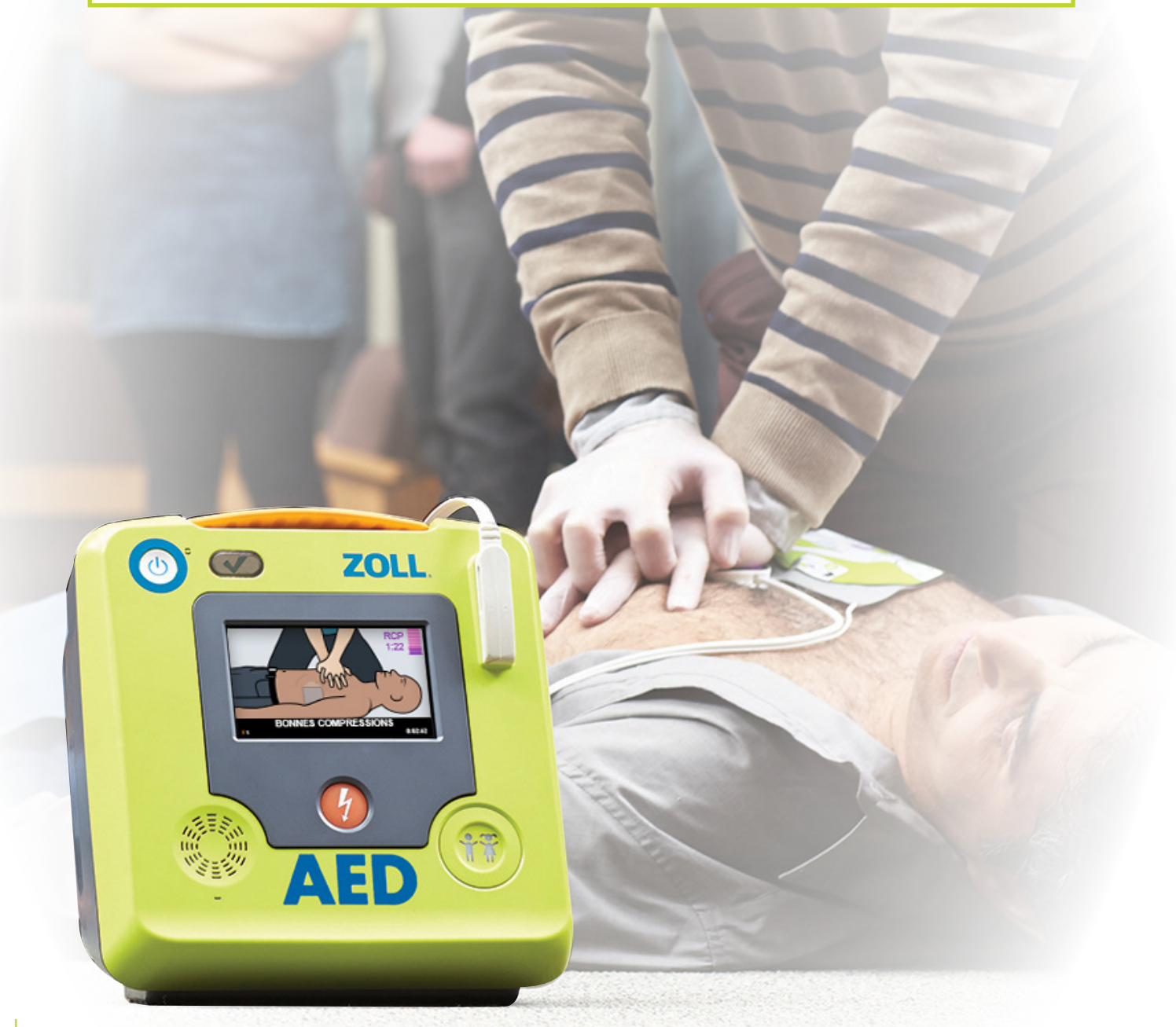

## CARACTÉRISTIQUES CLÉS

### Real CPR Help® améliorée

- Des images de secours en couleurs guident les utilisateurs tout au long de l'intervention
- $\blacksquare$  Jauge à barres améliorée qui montre aux sauveteurs la qualité des compressions
- $\blacksquare$  Décompte du temps restant pour chaque cycle de RCP

#### Réanimation pédiatrique intégrée

- Électrodes CPR Uni-padz<sup>™</sup> universelles
- <sup>n</sup> Activation simple du mode enfant
- <sup>n</sup> Système de secours véritablement universel pour adultes et enfants

#### Un investissement intelligent avec un faible coût total de possession

- Une fois que le ZOLL AED 3™ est installé, son coût de possession est étonnamment bas
- <sup>n</sup> Les électrodes CPR Uni-padz durent 5 ans
- <sup>n</sup> La batterie intelligente dure jusqu'à 5 ans
- <sup>n</sup> Seulement deux consommables à remplacer au cours des 10 prochaines années

#### Gestion des programmes du DAE avec connectivité Wi-Fi

- <sup>n</sup> Le ZOLL AED 3 est facile à connecter au cloud du système de gestion de programmes de ZOLL, PlusTrac, via Wi-Fi
- <sup>n</sup> Envoi automatique d'un rapport d'état à PlusTrac
- <sup>n</sup> Envoi immédiat d'un e-mail en cas d'échec du test automatique
- Alertes de remplacement nécessaire de la batterie ou des électrodes Connecté au

#### IMAGES CLAIRES

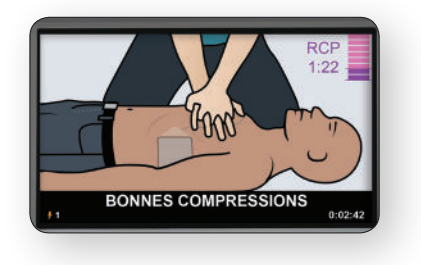

#### FAIBLE COÛT TOTAL DE POSSESSION

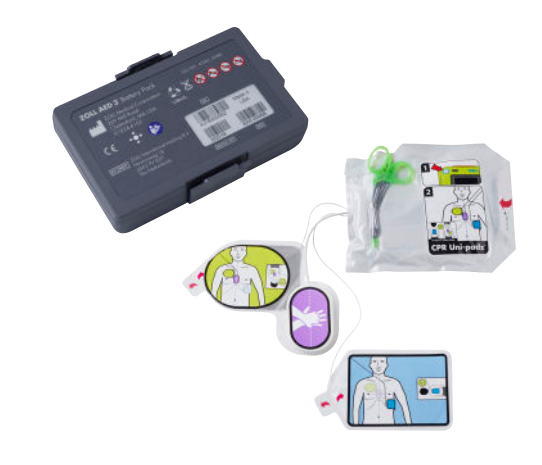

#### PROGRAM MANAGEMENT ONBOARD™ DU DAE

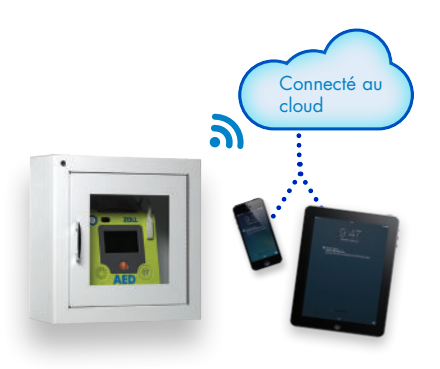

### QUESTIONS À POSER À UN CLIENT

#### Accès public/Clients n'étant pas professionnels de santé

- 1. Quel est votre secteur d'activité ?
- 2. Quel est à vos yeux le facteur le plus important lorsque vous envisagez d'acheter un DAE ?
- 3. Avez-vous déjà acheté un DAE ?
- 4. Si oui, quelle marque de DAE possédez-vous actuellement ?
- 5. Avez-vous déjà utilisé le DAE ?
- 6. Si oui : Est-ce que cela a fonctionné ?
- 7. Saviez-vous que moins de 50 % des victimes d'ACS présentent un rythme choquable ?
- 8. Saviez-vous que pratiquer une RCP de haute qualité sur les victimes d'ACS est le facteur le plus important pour leur survie ?
- 9. Il semble que le coût vous inquiète. Avez-vous considéré les coûts d'exploitation d'un programme de DAE ?

#### **PlusTrac**

- 1. Savez-vous si tous vos DAE sont opérationnels et prêts à l'emploi ?
- 2. Comment procédez-vous pour que tous vos DAE soient prêts à l'emploi ?
- 3. Avez-vous entendu parler de cas où les DAE n'ont pas fonctionné ?
- 4. Des membres du personnel de votre service/ organisation sont-ils chargés de s'assurer que vos DAE sont prêts à l'emploi ?
- 5. À quelle fréquence votre personnel vérifie-t-il que vos DAE sont prêts à l'emploi ?
- 6. Qui est chargé de contrôler l'état des DAE ?
- 7. Où rangerez-vous ou placerez-vous les DAE ?
- 8. Combien de DAE avez-vous ? De quelles marques ?
- 9. Que pensez-vous de l'utilisation d'un logiciel de gestion des DAE pour vérifier qu'ils sont entièrement prêts à l'emploi ?

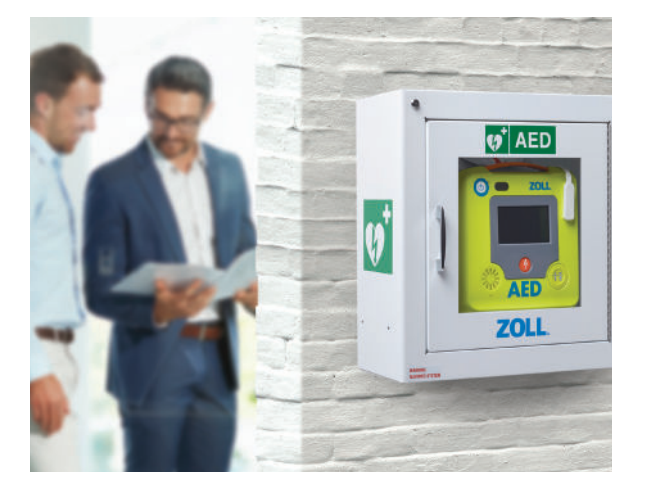

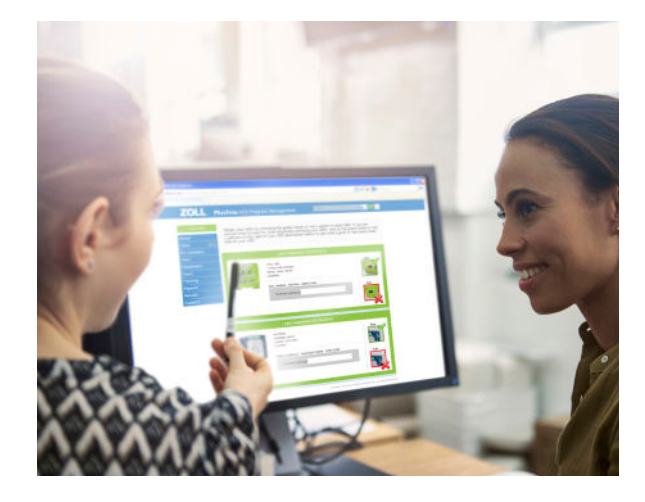

### 3 ENREGISTREMENT PLUSTRAC

#### Guide rapide d'enregistrement international

L'enregistrement de votre DAE est simple et rapide ! Suivez les étapes ci-dessous pour commencer à utiliser votre nouveau logiciel de gestion de DAE.

- 1. Rendez-vous sur www.PlusTrac2.com via le navigateur Internet de votre ordinateur portable ou de bureau.
- 2. Dans le menu déroulant, choisissez la langue d'affichage et votre pays de prise en charge.
- 3. Créez vos identifiants en saisissant votre nom et adresse e-mail, puis configurez votre mot de passe et fuseau horaire.
- 4. Informations sur la société et le distributeur. Commencez par saisir votre nom commercial et le nom du distributeur auprès duquel vous avez procédé à l'achat. Puis, ajoutez l'adresse de votre société (vous devrez peut-être utiliser la fonction manuelle si l'adresse n'est pas reconnue).
- 5. Emplacement de votre DAE. Étant donné que votre société se trouve peut-être à plusieurs endroits et que vos DAE peuvent être placés à différentes adresses, vous devez enregistrer l'emplacement spécifique de chaque DAE.
- 6. Enregistrez votre DAE. Choisissez le type de DAE que vous avez sur votre site. Les DAE les plus populaires s'affichent, mais vous pouvez en sélectionner d'autres en cliquant sur Other AED Equipment.
- 7. Informations sur l'équipement. Vous devez saisir les informations suivantes :
	- Numéro de série du DAE : il se trouve à l'arrière du DAE
	- Code d'activation : il se trouve sur le certificat
	- Description de l'emplacement du DAE : par exemple, la réception
	- Dates d'électrode : dates d'installation et d'expiration (figurent sur l'emballage)
	- Dates de la batterie : dates d'installation et d'expiration (voir le guide du fabricant)

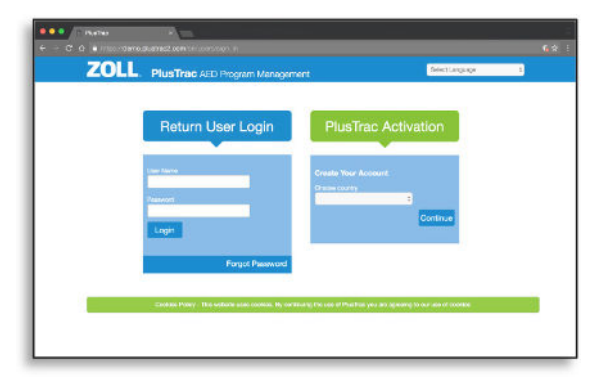

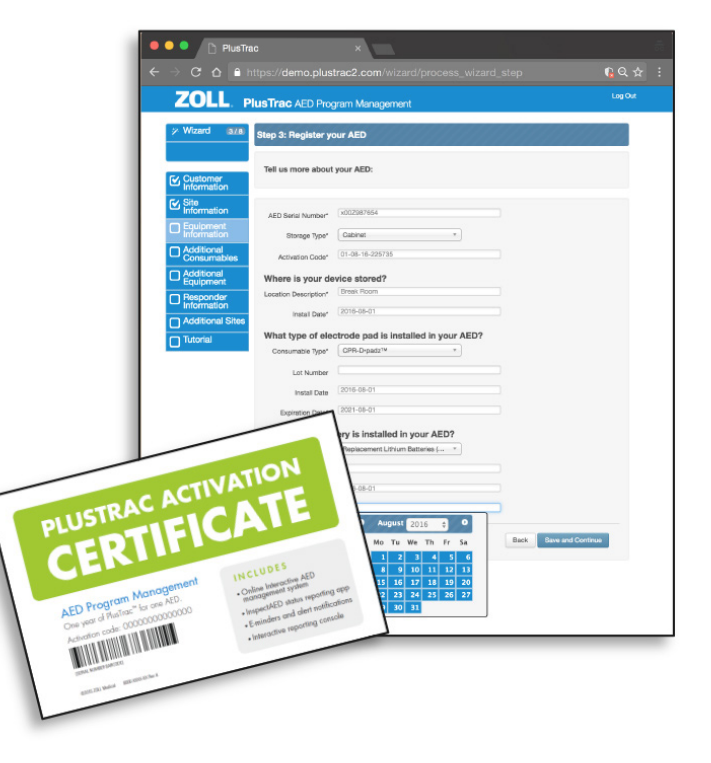

## 3 ENREGISTREMENT PLUSTRAC

#### 8. Consommables et équipement

supplémentaires. Si vous avez des électrodes ou des batteries supplémentaires, choisissezles dans la liste pour les enregistrer. Sinon, ignorez cette étape et enregistrez tout DAE supplémentaire en suivant la même procédure que précédemment.

9. Enregistrement des intervenants formés à la RCP/au DAE. Entrez le nom et un identifiant unique.

 Cliquez sur Add Responder pour enregistrer d'autres intervenants.

 Cliquez sur Save puis sur Continue quand vous êtes prêt à passer à l'étape suivante, ou ignorez cette étape si vous n'avez pas d'intervenants formés.

#### 10. Enregistrement de site supplémentaire.

Si vous gérez des DAE à plus d'une adresse, choisissez « Yes, I'd like to add another site » pour enregistrer un autre site. Sinon, choisissez « No, I'm done adding sites ».

#### 11. Vidéo de présentation

 Félicitations ! Vous avez terminé l'enregistrement. Vous pouvez désormais regarder un court tutoriel pour découvrir votre nouveau logiciel, ou vous pouvez passer au programme pour commencer à gérer vos DAE.

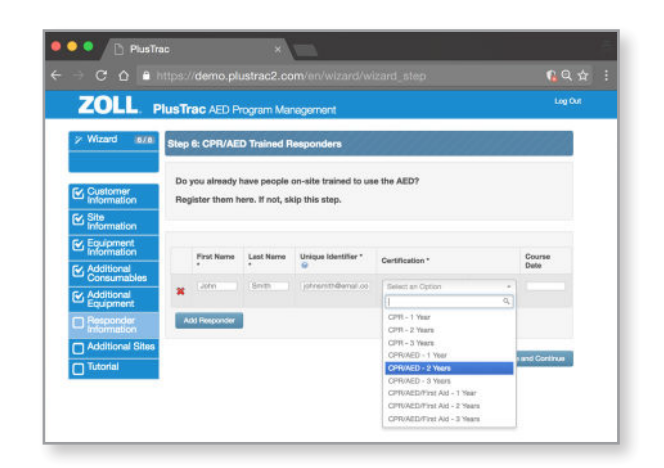

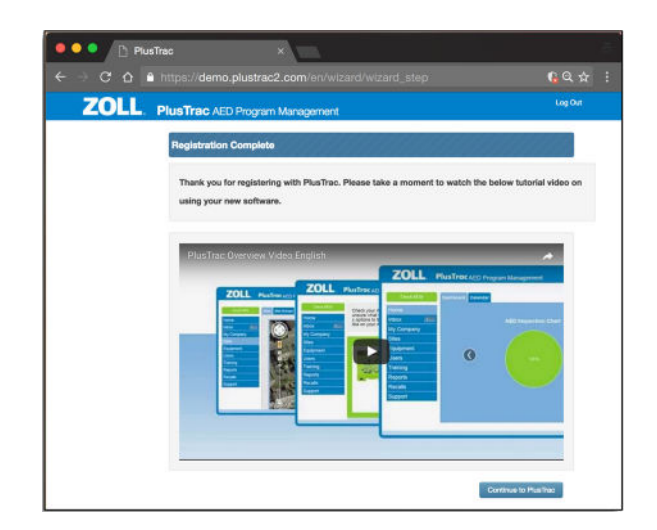

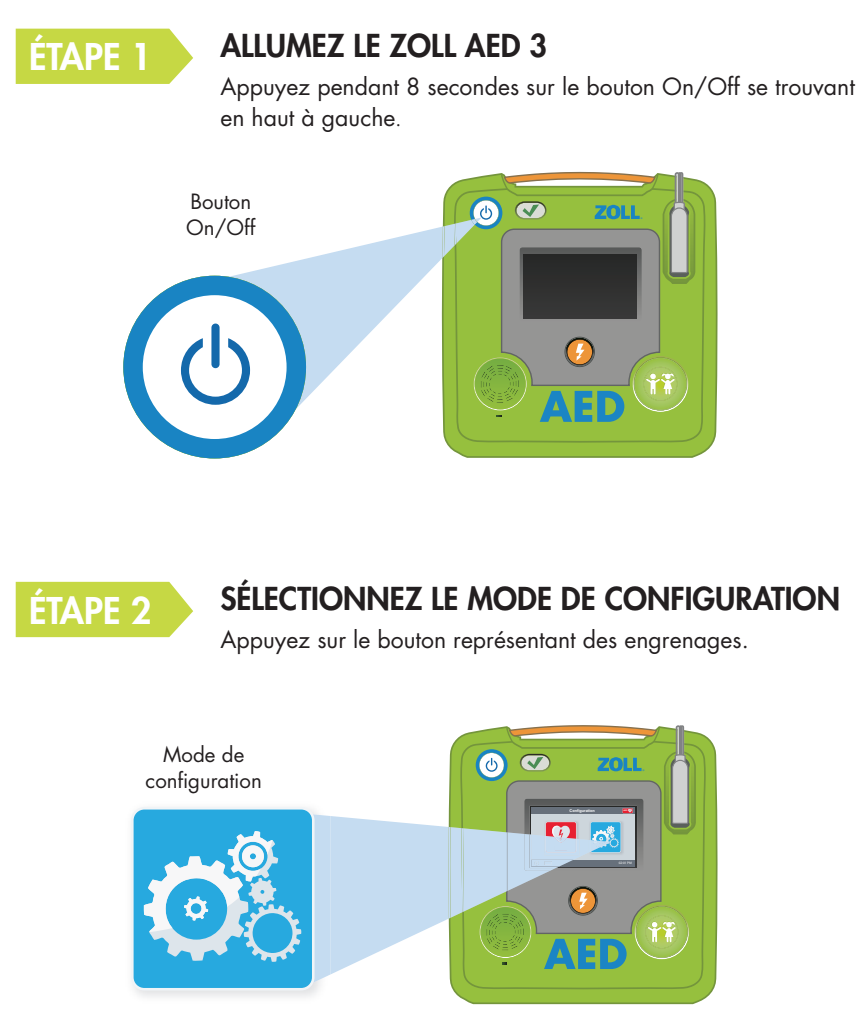

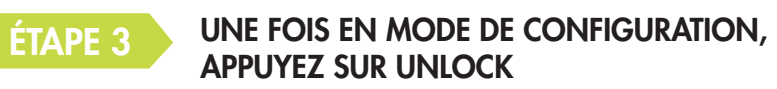

Appuyez sur le bouton orange représentant un verrou.

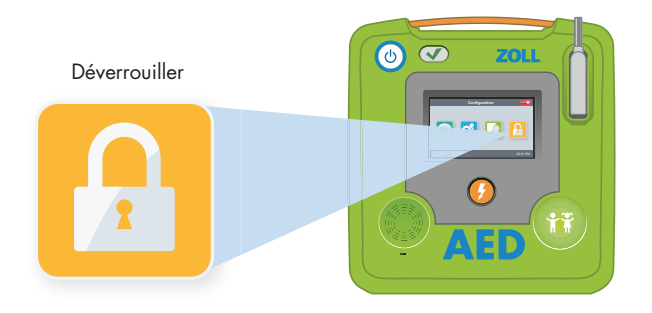

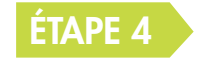

ÉTAPE 4 SAISISSEZ LE CODE DU SUPERVISEUR

Le code par défaut est 1 2 3 4 5 6. Puis sélectionnez OK.

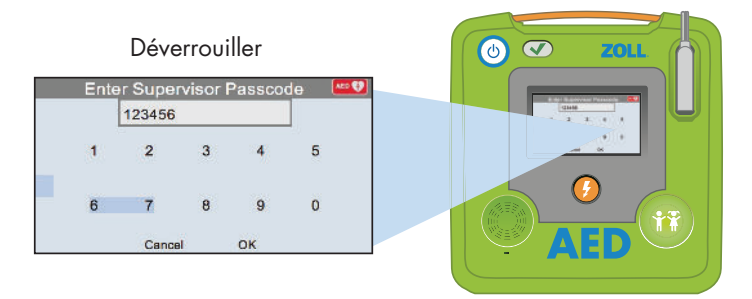

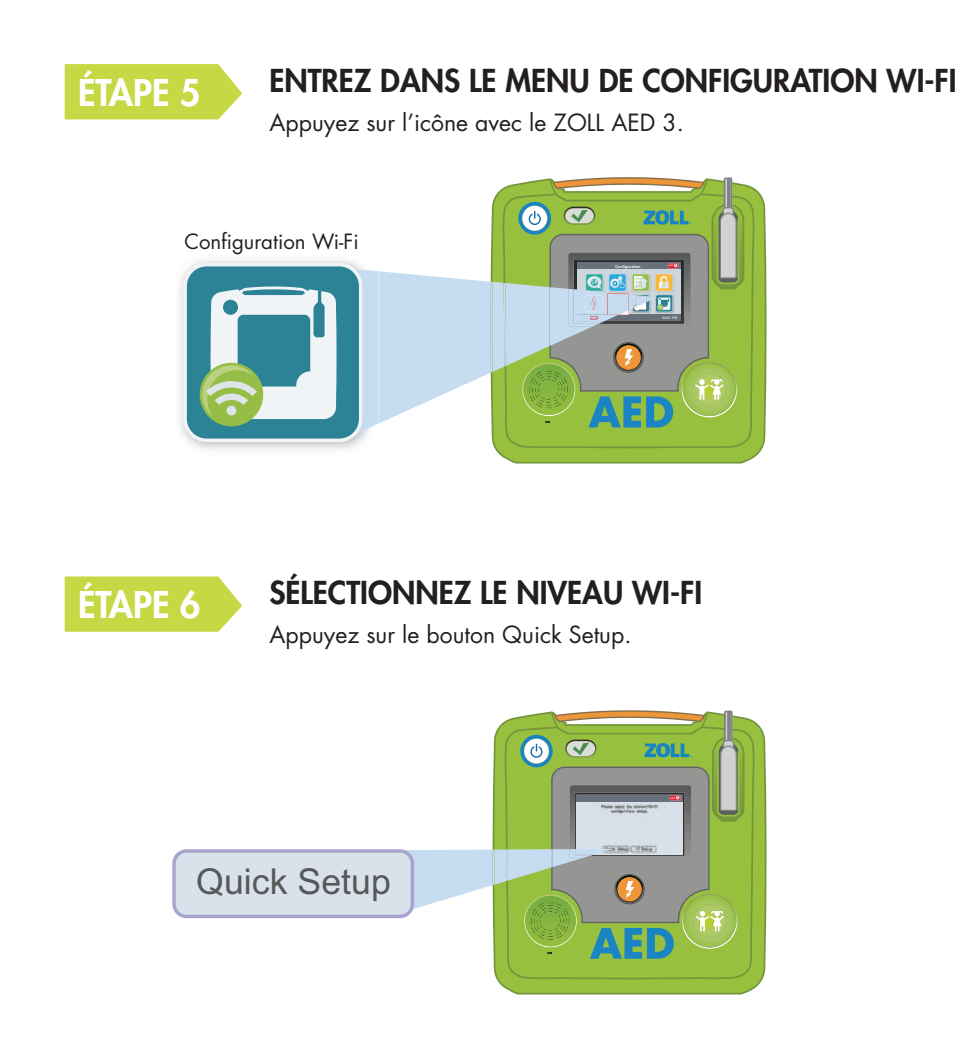

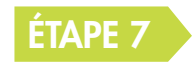

UNE FOIS EN MODE DE CONFIGURATION, APPUYEZ SUR L'ICÔNE DU WI-FI

Cliquez sur le bouton vert pour chercher des réseaux disponibles.

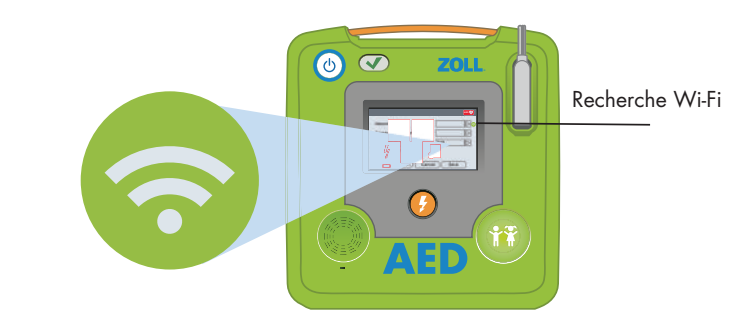

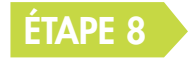

#### ATTENDEZ QUE LE ZOLL AED 3 TROUVE UN SIGNAL

La recherche peut prendre une minute.

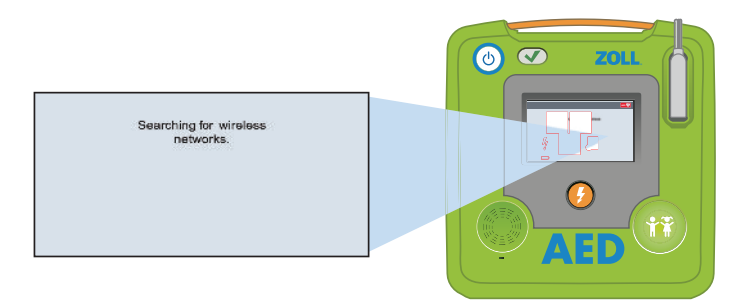

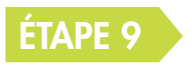

#### ÉTAPE 9 CHOISISSEZ LE BON RÉSEAU DANS LA LISTE

Appuyez sur OK. Si aucun réseau n'est trouvé, entrez le nom du réseau à utiliser.

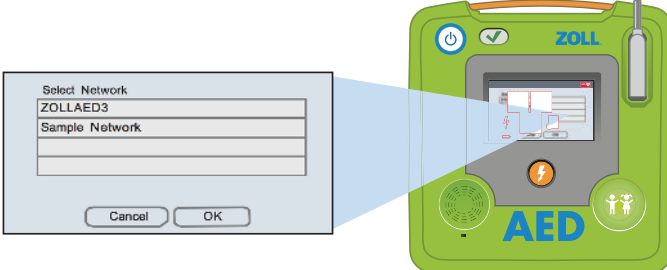

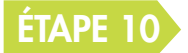

#### ÉTAPE 10 ENTREZ LE MOT DE PASSE DE VOTRE RÉSEAU

Tapez le mot de passe dans la boîte à l'aide du clavier et appuyez sur OK.

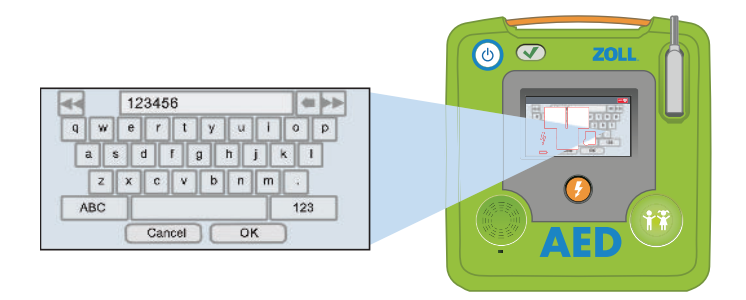

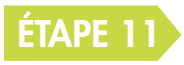

#### TESTEZ VOTRE RÉSEAU WI-FI

Lorsque la configuration est terminée, vous devez toujours tester votre connexion.

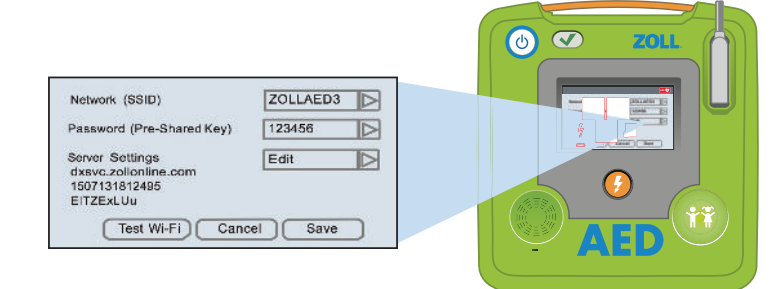

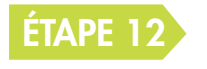

#### QUAND LE TEST EST TERMINÉ, VOUS ÊTES PRÊT !

Votre ZOLL AED 3 peut désormais communiquer avec PlusTrac.

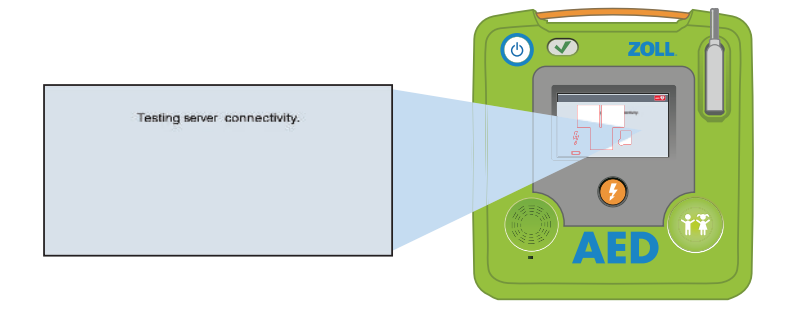

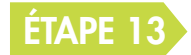

#### ÉTAPE 13 CONNECTEZ-VOUS AU SITE WEB PLUSTRAC2.COM

Entrez le nom d'utilisateur (adresse e-mail) et le mot de passe fourni (les nouveaux clients doivent effectuer l'activation et l'enregistrement).

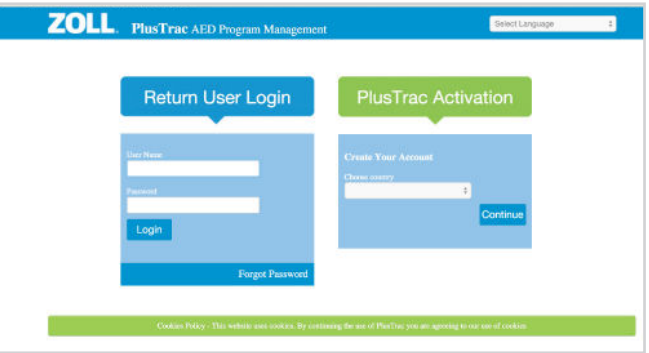

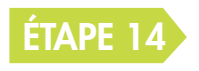

#### ACCÈS À L'HISTORIQUE DE VOTRE APPAREIL

Cliquez sur l'onglet Equipment dans la barre de menu située à gauche.

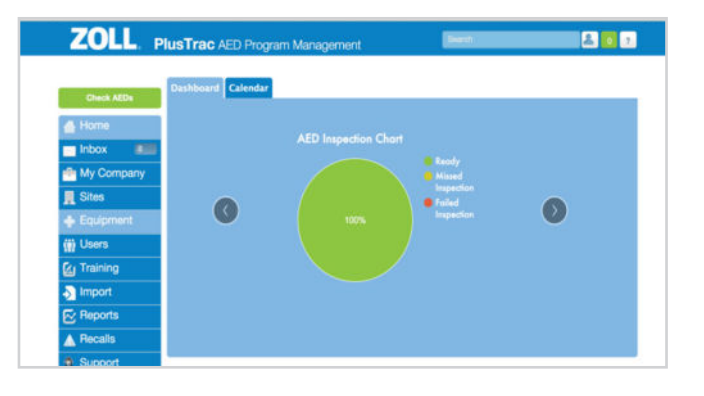

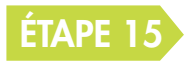

#### VISUALISATION DE LA FICHE D'INFORMATIONS DU ZOLL AED 3

Cliquez sur la flèche bleue pour agrandir la fiche et examiner les informations.

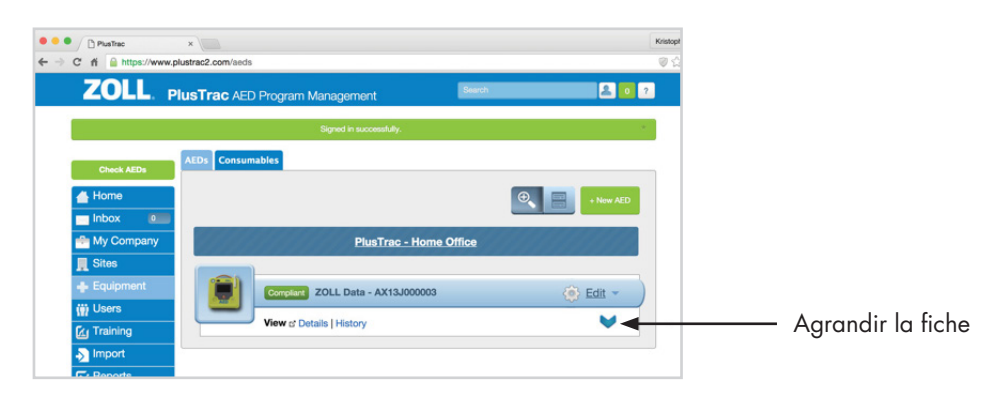

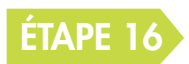

#### ÉTAPE 16 SÉLECTION DE L'HISTORIQUE DE L'APPAREIL

Cliquez sur le texte en bleu indiquant « History » dans la fiche.

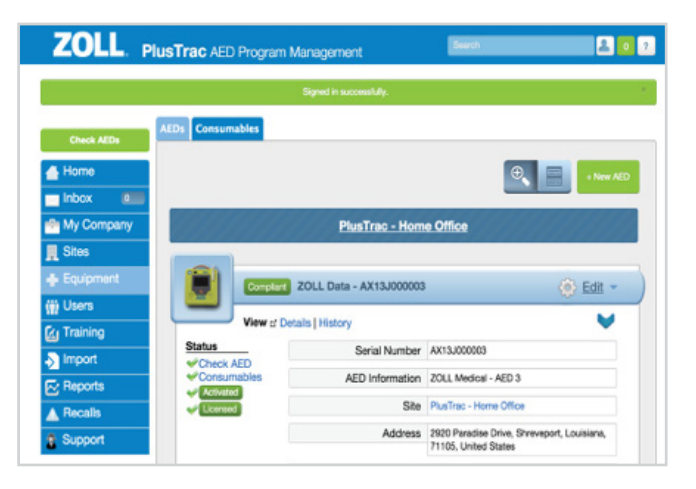

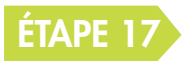

#### VISUALISATION DES COMMUNICATIONS DU ZOLL AED 3

Vous verrez une liste de toutes les informations envoyées par le ZOLL AED 3. Sélectionnez l'événement à consulter en cliquant sur le texte en bleu.

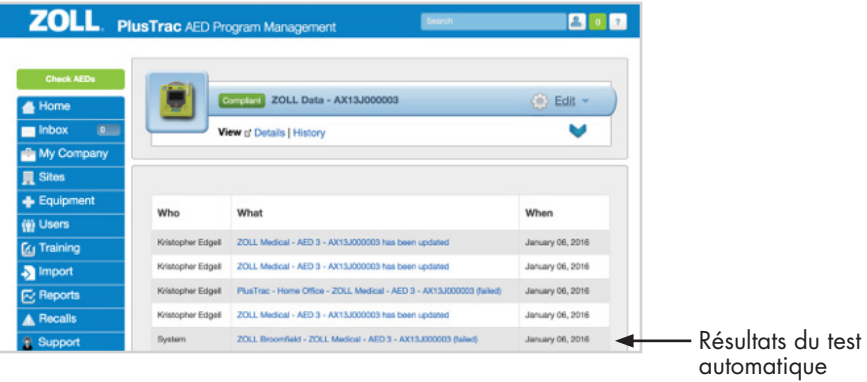

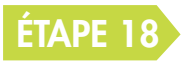

#### INTERPRÉTATION DE L'HISTORIQUE DE L'APPAREIL

PlusTrac enregistre les communications avec le ZOLL AED 3 et envoie des alertes par e-mail concernant toute action à entreprendre.

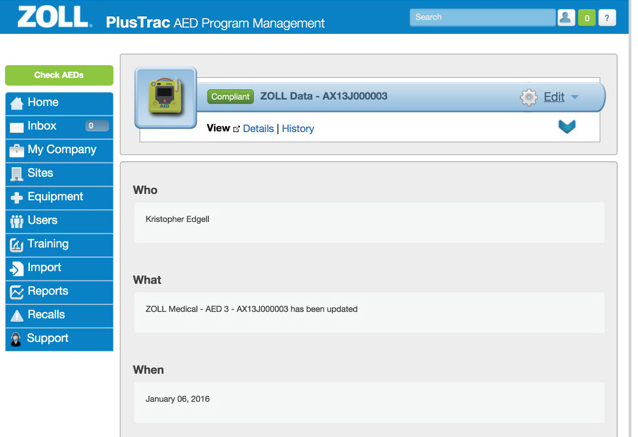

## 4CRÉATION D'UN COMPTE CASEREVIEW™

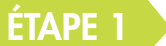

#### CONNECTEZ-VOUS AU SITE WEB : www.zollonline.com

Si vous n'avez pas de compte ZOLL en ligne, cliquez sur « Sign up now ».

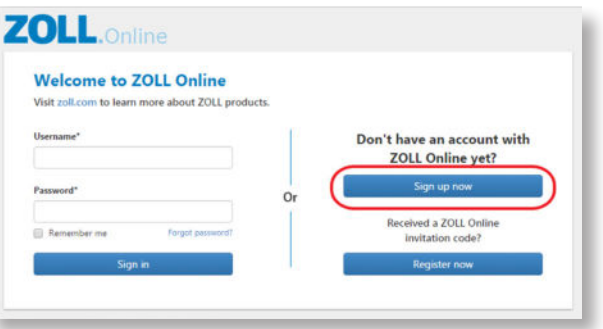

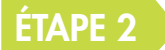

#### REMPLISSEZ LE FORMULAIRE ET CLIQUEZ SUR « SIGN UP »

Appuyez sur le bouton représentant des engrenages.

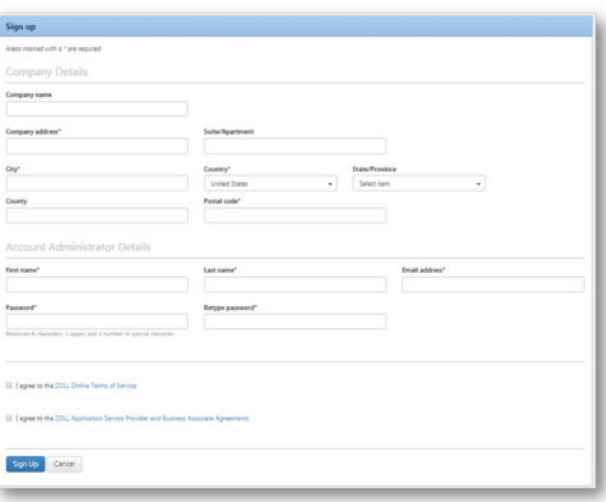

La page d'accueil du site Web s'affiche comme ci-dessous.

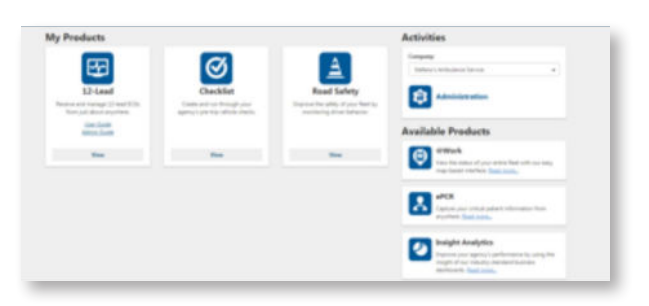

### **4** CRÉATION D'UN COMPTE CASEREVIEW™

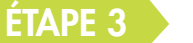

#### **ACTIVATION**

Vous ne verrez pas d'option pour CaseReview tant que vous n'avez pas activé de compte. Pour activer un compte CaseReview basique, vous devez envoyer un e-mail à l'adresse supportdata@zoll.com. Veuillez inclure le nom de votre société et l'identifiant du compte dans votre e-mail.

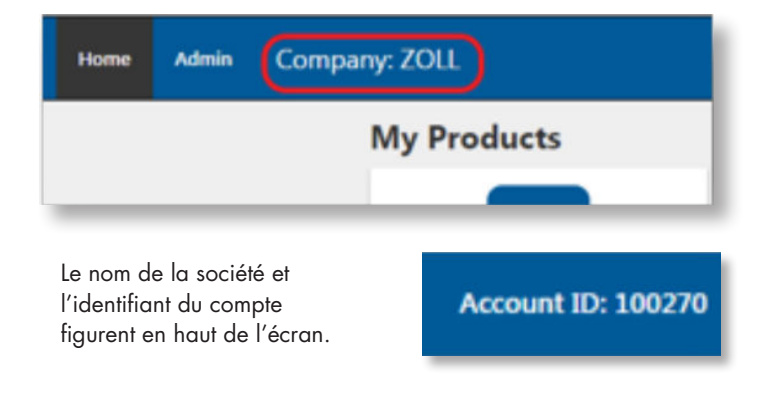

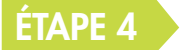

#### **CONNEXION**

Lorsque le compte est créé, vous voyez les éléments suivants à chaque connexion au site Web zollonline.com :

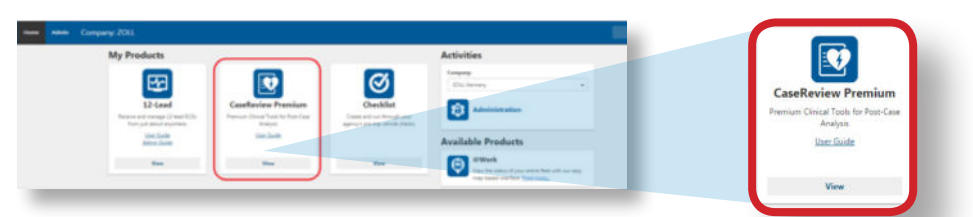

Pour entrer dans CaseReview, cliquez sur l'image CaseReview. Veuillez noter qu'une fois votre compte CaseReview activé, vous devrez créer une clé d'accès aux données, appelée Data Access Key (DAK), que vous devez entrer dans votre appareil pour vous assurer que tous les cas seront transférés à CaseReview.

Une fois dans CaseReview, cliquez sur le bouton Settings.

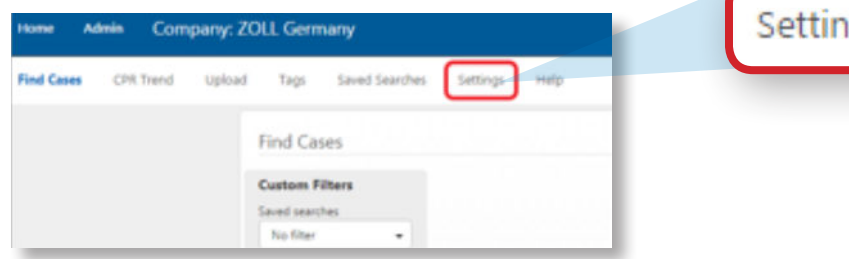

### **4** CRÉATION D'UN COMPTE CASEREVIEW™

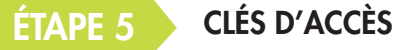

À gauche de la page, vous trouverez les « CPR Quality Settings », que vous pouvez modifier pour configurer vos valeurs cibles.

À droite, vous pouvez voir les « Data Access Keys ». Si vous cliquez sur « New access key », vous pouvez créer autant de clés d'accès que vous le souhaitez.

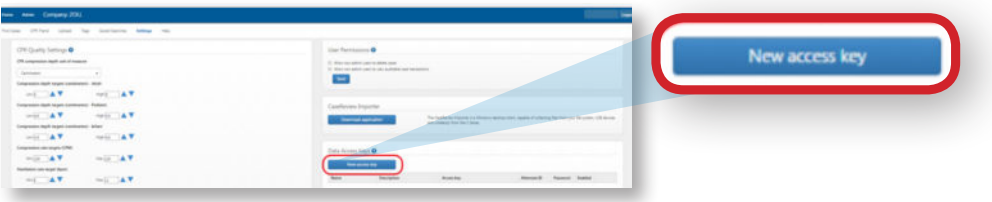

Pour créer une nouvelle clé d'accès, vous devez remplir tous les champs et cocher la case « Enabled ».

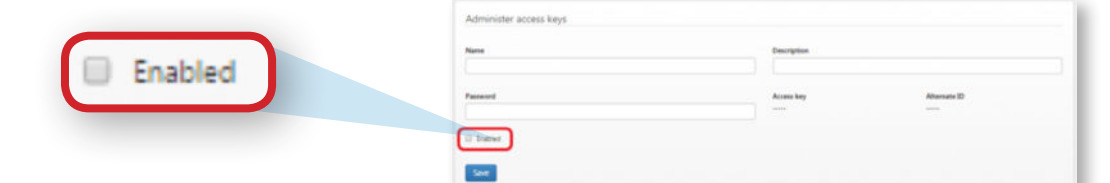

Sur la page des paramètres, vous trouverez les champs « Alternate ID » et « Password » à utiliser pour configurer tous les DAE.

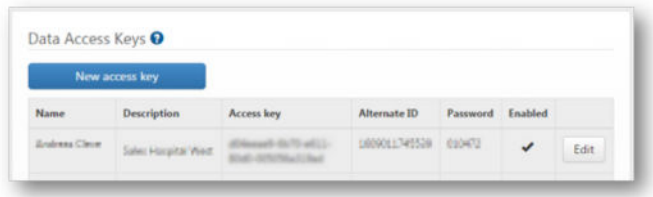

ACTIVEZ LE ZOLL AED 3 EN MODE DE CONFIGURATION

Appuyez pendant 8 secondes sur le bouton On/Off se trouvant en haut à gauche.

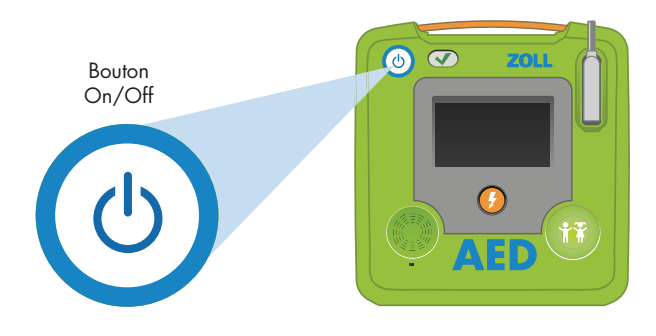

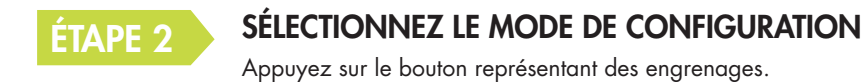

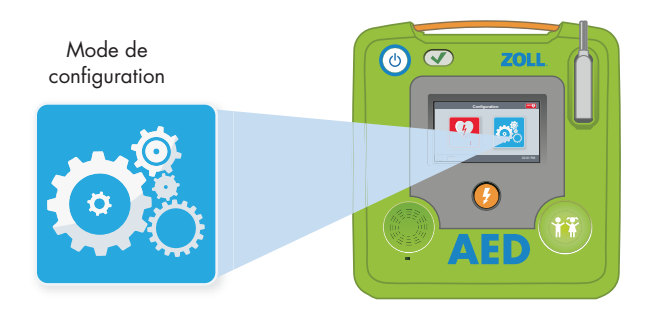

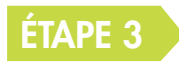

ÉTAPE 1

#### UNE FOIS EN MODE DE CONFIGURATION

Appuyez sur le bouton représentant un verrou.

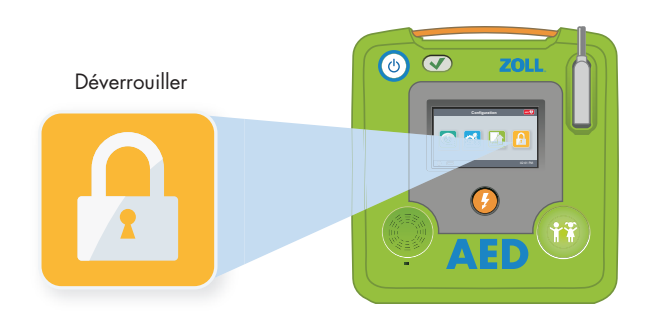

#### ÉTAPE 4 SAISISSEZ LE CODE DU SUPERVISEUR

Le code par défaut est 1 2 3 4 5 6. Puis sélectionnez OK.

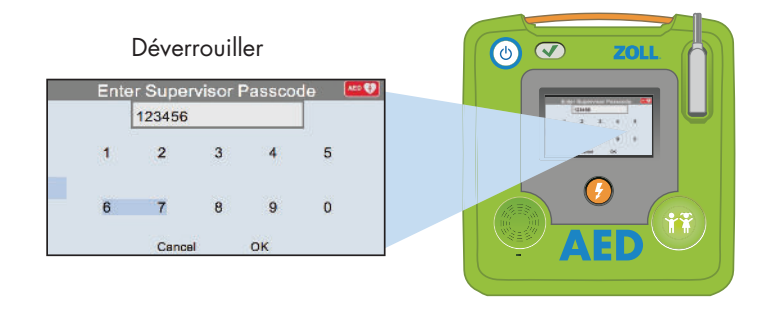

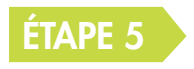

#### ÉTAPE 5 ENTREZ DANS LE MENU DE CONFIGURATION WI-FI

Appuyez sur l'icône avec le ZOLL AED 3.

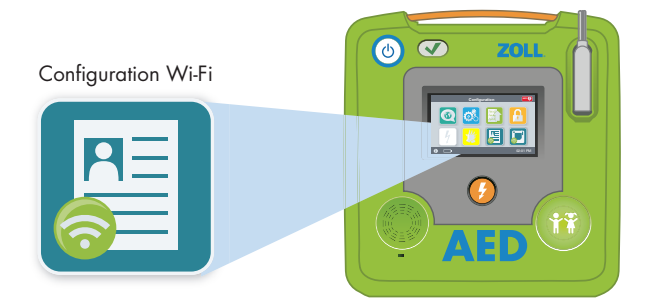

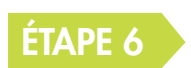

#### ÉTAPE 6 SÉLECTIONNEZ LE NIVEAU WI-FI

Appuyez sur le bouton Quick Setup.

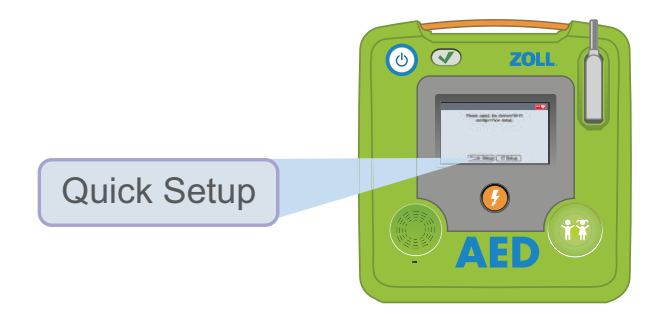

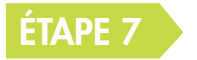

#### ÉTAPE 7 UNE FOIS EN MODE DE CONFIGURATION, APPUYEZ SUR L'ICÔNE DU WI-FI

Cliquez sur le bouton vert pour chercher des réseaux disponibles.

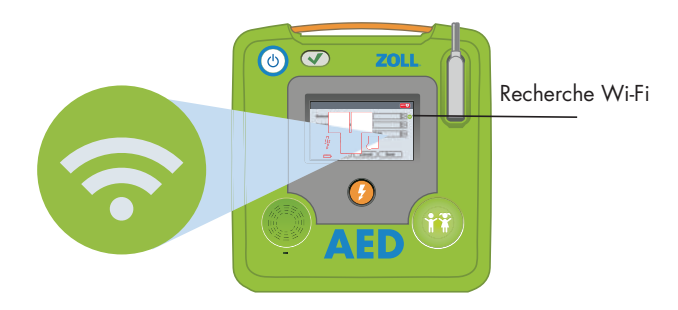

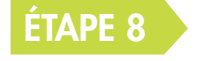

#### ÉTAPE 8 ATTENDEZ QUE LE ZOLL AED 3 TROUVE UN SIGNAL

La recherche peut prendre une minute.

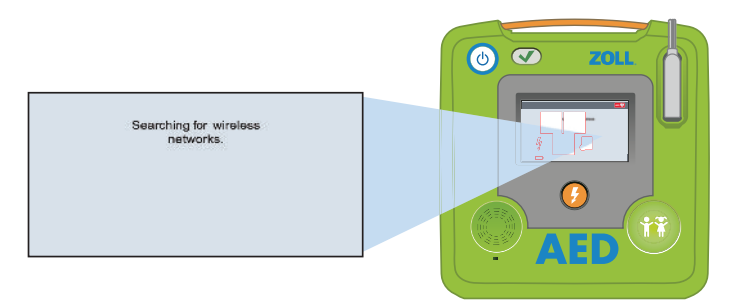

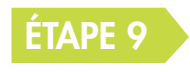

#### ÉTAPE 9 CHOISISSEZ LE BON RÉSEAU DANS LA LISTE

Appuyez sur OK si le réseau est trouvé. Si aucun réseau n'est trouvé, saisissez le nom du réseau à utiliser.

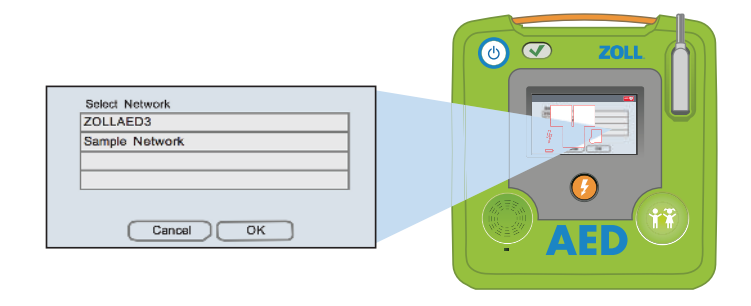

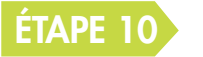

### ÉTAPE 10 ENTREZ LE MOT DE PASSE DE VOTRE RÉSEAU

Tapez le mot de passe dans la boîte à l'aide du clavier et appuyez sur OK.

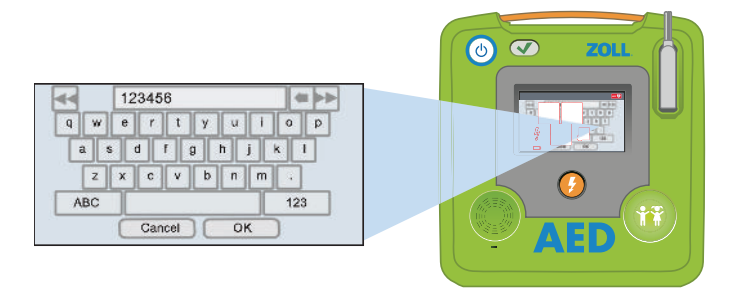

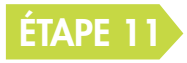

#### TESTEZ VOTRE RÉSEAU WI-FI

Lorsque la configuration est terminée, vous devez toujours tester votre connexion.

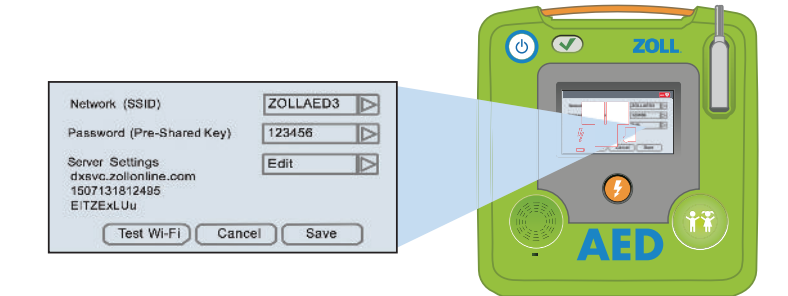

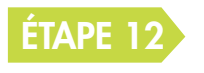

#### QUAND LE TEST EST TERMINÉ, VOUS ÊTES PRÊT !

Votre ZOLL AED 3 peut désormais communiquer avec CaseReview sur ZOLL en ligne.

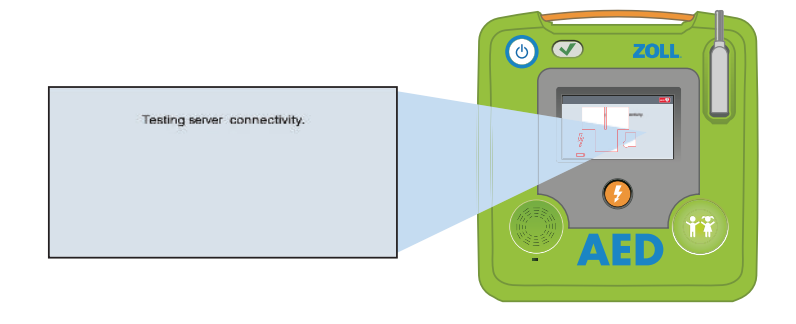

### 5 SCRIPT DE LA DÉMONSTRATION DE RÉFÉRENCE

#### ZOLL AED 3

ZOLL est fier de présenter le petit dernier de sa gamme de DAE : le ZOLL AED 3. Au cours de tests de fonctionnalité complets, nous avons rencontré des centaines d'utilisateurs formés ou non. Nous avons développé le ZOLL AED 3 en nous basant sur leurs commentaires. Nos études ont clairement démontré que pour sauver plus de vies après un arrêt cardiaque soudain, nous devions augmenter la confiance de l'utilisateur et aider les sauveteurs à être plus à l'aise avec l'utilisation des DAE. C'est précisément ce que fait le ZOLL AED 3 en appliquant notre technologie prouvée et exclusive Real CPR Help® et en fournissant une solution DAE facile à utiliser, facile à gérer et facile à entretenir à nos clients. Examinons le nouveau ZOLL AED 3.

Chaque seconde compte pour sauver une vie, donc nous sommes allés droit au but. Pour se sentir en confiance, les intervenants doivent avoir le DAE le plus simple d'utilisation possible. Le ZOLL AED 3 est conçu dans cette optique. Il est facile à comprendre et à utiliser, et dispose d'une interface simple. Le grand écran LCD affichant des images claires indique aux sauveteurs la marche à suivre pour chaque étape de l'intervention. Conçu pour être posé à la verticale ou à l'horizontale, il offre une visibilité d'écran optimale au sauveteur. Le ZOLL AED 3 simplifie encore plus l'intervention en vous permettant d'agir à la fois sur des adultes et des enfants.

Vous pouvez utiliser les électrodes CPR Uni-Padz™ de ZOLL à la fois sur des adultes et des enfants pendant une intervention. Il vous suffit de sélectionner le bouton Child sur le ZOLL AED 3 et de repositionner les électrodes.

Chaque patient nécessite des compressions thoraciques de haute qualité à la fréquence et à la profondeur adéquates. C'est indispensable pour que le sang oxygéné circule et aide à améliorer le taux de réussite du choc et à favoriser la survie. Comment savoir si vous fournissez une RCP de qualité ? La technologie Real CPR Help de ZOLL permet de surveiller la qualité de votre RCP, en vous montrant et vous indiquant en temps réel votre degré d'efficacité. Le ZOLL AED 3 guide les sauveteurs à l'aide d'un indicateur de profondeur de compression très lisible. La barre indique si les compressions sont à la bonne profondeur. Vous bénéficiez également de commentaires audio vous indiquant qu'il faut appuyer plus fort (« push harder ») si les compressions ne sont pas assez profondes. Si vous les effectuez correctement, le système vous indique que vous effectuez de bonnes compressions (« good compressions »). Le guide audio constant aide le sauveteur à effectuer 100 à 120 compressions par minute. De plus, le nouveau minuteur de cycles RCP indique le temps restant pour que le sauveteur sache dans combien de temps commence la prochaine analyse cardiaque. Il a été démontré qu'avec la

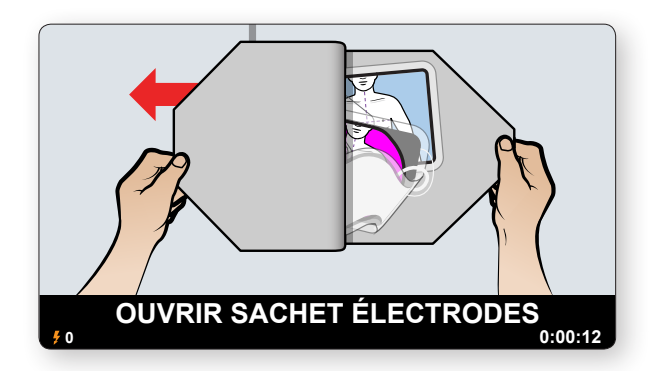

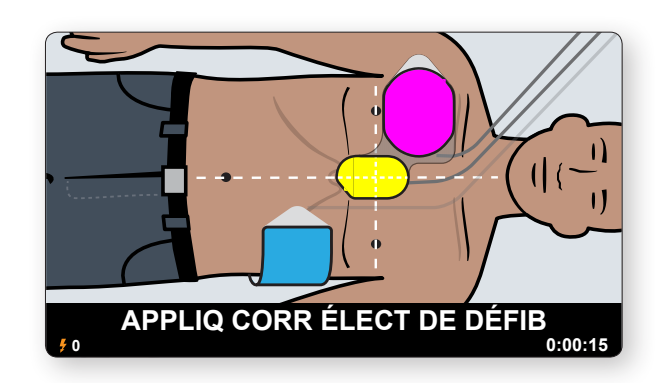

### 5 SCRIPT DE LA DÉMONSTRATION DE RÉFÉRENCE

technologie Real CPR Help de ZOLL, les chances de survie d'une victime d'arrêt cardiaque soudain ont plus que doublé.

Je vais maintenant vous faire une démonstration du ZOLL AED 3 afin que vous puissiez voir ce qui le rend spécial. Commençons par Real CPR Help. Lors de cette démonstration, faites particulièrement attention aux indications visuelles en temps réel ainsi qu'aux commentaires audio et aux messages.

Je vais maintenant allumer le ZOLL AED 3. (Allumez l'AED 3)

Avec les ciseaux inclus vous pouvez découper les vêtements du patient. (Prenez les électrodes de démonstration)

Les illustrations sur l'écran et les électrodes indiquent le bon positionnement. (Branchez le simulateur) (Attendez le déclic)

Le ZOLL AED 3 surveille ce que je fais et me rappelle qu'il faut commencer la RCP. (Commencez la RCP (« Start CPR »))

La jauge à barres indique la profondeur des compressions pour que vous connaissiez toujours votre performance.

(Effectuez des compressions superficielles, appuyez plus fort (« press harder ») deux fois, puis appuyez

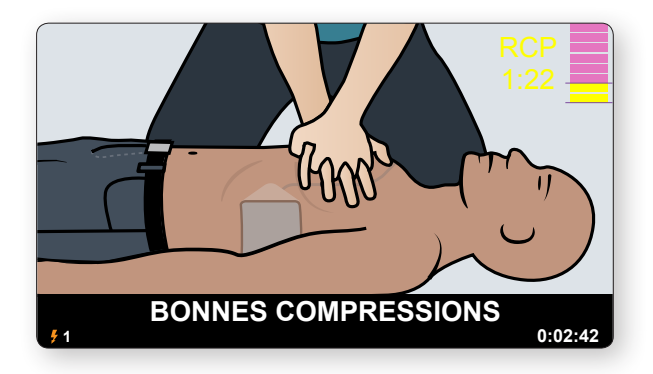

#### plus fort pour avoir de bonnes compressions (« good compressions »).)

Le ZOLL AED 3 diffuse un message encourageant vous indiquant que les compressions sont bonnes (« good compressions ») pour que vous sachiez que vous effectuez correctement la réanimation.

#### (Arrêtez la RCP)

Si vous arrêtez la RCP, l'appareil vous rappelle de... (continuer la RCP (« continue CPR »). Éteignez le DAE). Ceci conclut la démonstration du Real CPR Help.

Parlons maintenant des raisons de la facilité de gestion du ZOLL AED 3. Lorsque vous investissez dans un DAE, vous ne devez pas seulement considérer le prix initial de l'appareil. Le coût de possession total du ZOLL AED 3, une fois installé, est l'un des plus bas de l'industrie. Il dispose des électrodes universelles CPR Uni-padz valables 5 ans (uniques au monde), tandis que la plupart des électrodes de DAE ne durent que 2 ans. Le ZOLL AED 3 nécessite un seul jeu d'électrodes pour les adultes et les enfants. Sa batterie intelligente (montrer) dure jusqu'à 5 ans. De plus, le ZOLL AED 3 est fourni avec une garantie de 8 ans, une des meilleures de l'industrie. Tous ces éléments combinés offrent un coût total de possession parmi les plus bas de l'industrie.

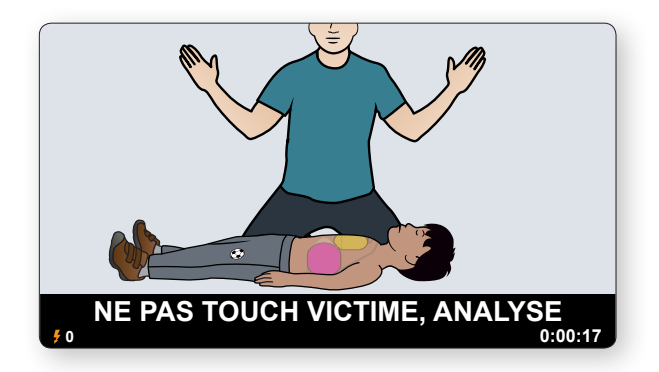

### 5 SCRIPT DE LA DÉMONSTRATION DE RÉFÉRENCE

Parlons maintenant des raisons de la facilité d'entretien du ZOLL AED 3. Vous achetez un DAE parce que vous voulez avoir le plus de chances possibles de sauver une vie. Pour cela, vous devez vous assurer que votre DAE est constamment prêt à l'emploi. Le système de gestion de programmes PlusTrac de ZOLL surveille chaque ZOLL AED 3 connecté au Wi-Fi et vous alerte automatiquement de tout élément risquant de compromettre la disponibilité pour l'intervention. Que vous ayez un ou 100 DAE déployés à plusieurs endroits, nous assurons vos arrières. Voici comment vos appareils peuvent être disponibles, sans avoir à vous inquiéter : le ZOLL AED 3 est compatible avec le Wi-Fi et dispose du Program Management Onboard™. Le ZOLL AED 3 transmet le statut de disponibilité, les données d'expiration des électrodes et le niveau d'alimentation de la batterie directement à votre compte de gestion de programmes PlusTrac. Si l'un des tests automatiques de votre DAE échoue, si les électrodes approchent de la date d'expiration ou s'il faut remplacer la batterie, vous recevez une alerte. Le PlusTrac réduit considérablement les efforts et les dépenses liés à la gestion d'un programme de DAE tout en augmentant la disponibilité et l'efficacité de votre programme.

Résumons maintenant en quoi ZOLL se distingue et pourquoi le ZOLL AED 3 est le système le plus avancé pour sauver plus de vies. Le ZOLL AED 3 est : facile à utiliser grâce à la technologie améliorée Real CPR Help, intègre la technologie de RCP la plus connectée, un grand écran LCD fournissant des images claires et des commentaires audio pour guider les sauveteurs non formés, ainsi que des capacités d'intervention pédiatrique intégrées. Il est facile à gérer grâce à son coût de possession total le plus bas de l'industrie. En outre, il est facile à entretenir. Le Program Management Onboard de PlusTrac garantit la disponibilité de votre DAE pour la prochaine intervention.

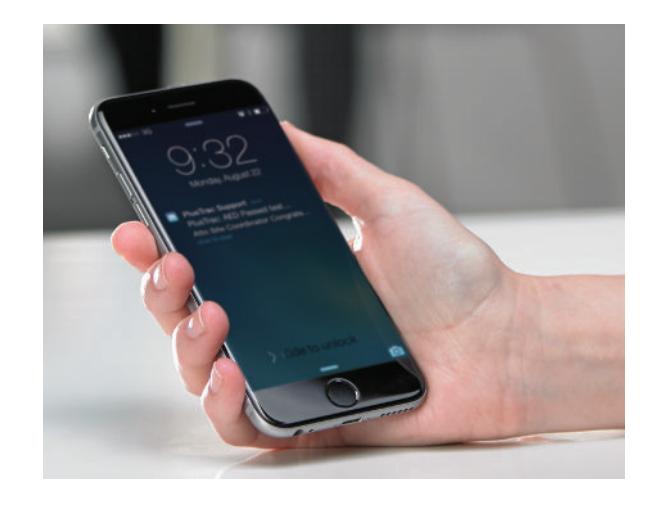

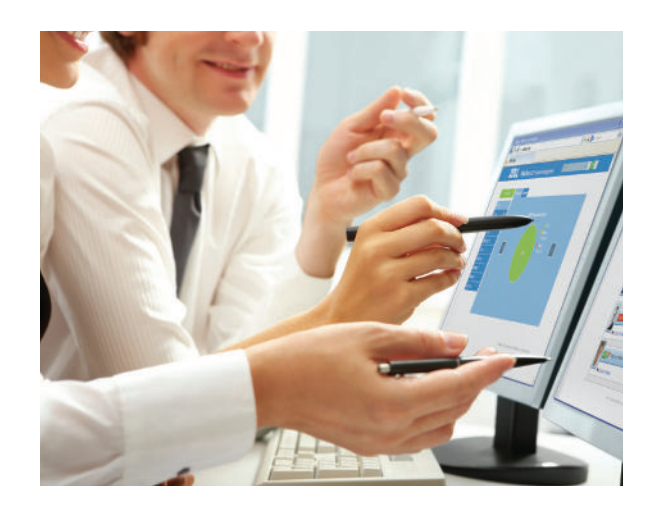

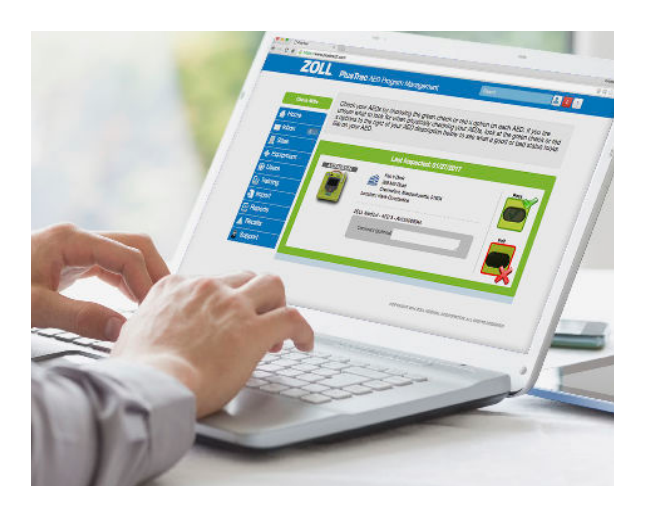

Merci, la démonstration du ZOLL AED 3 est terminée.

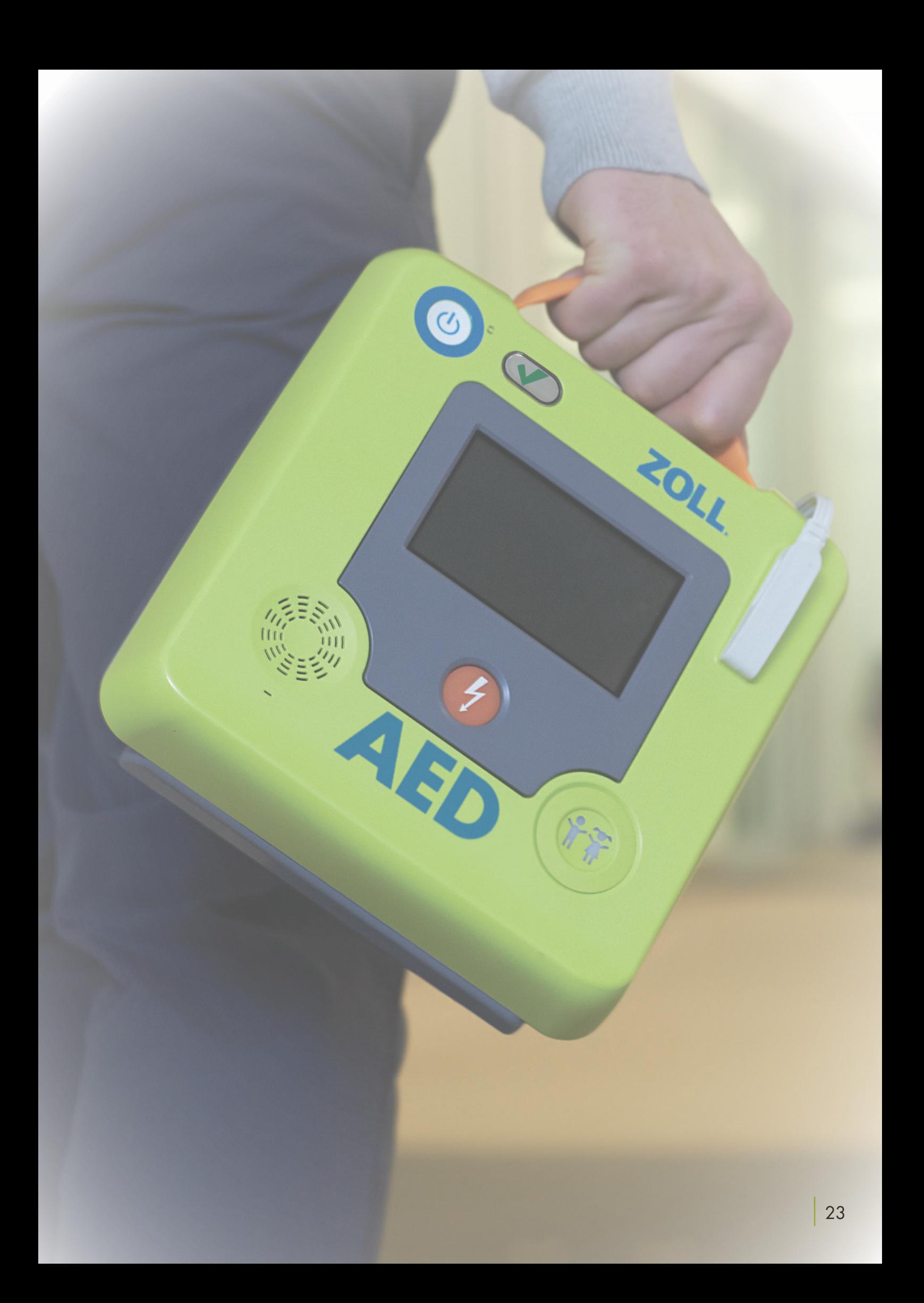

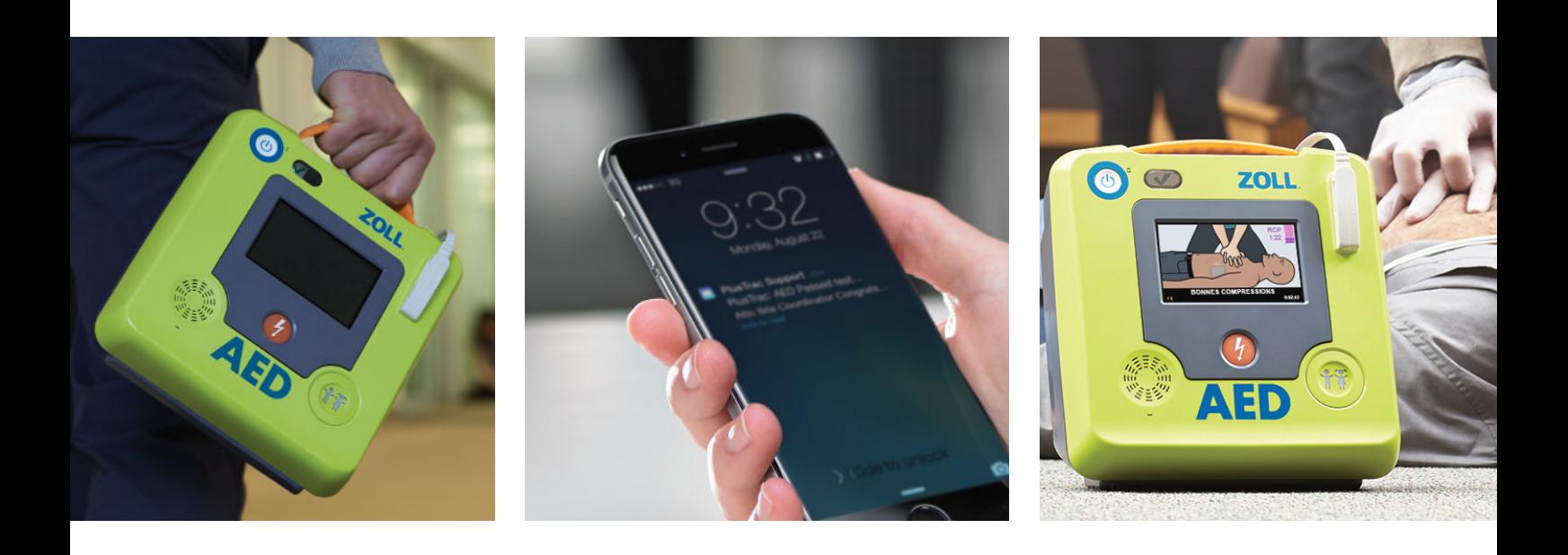

#### ZOLL MEDICAL CORPORATION

Une société du Asahi Kasei Group | 269 Mill Road | Chelmsford, MA 01824 | 978-421-9655 | 800-804-4356 | www.zoll.com

Copyright © 2018 ZOLL Medical Corporation. Tous droits réservés. CaseReview, Uni-padz, Program Management Onboard, PlusTrac, Real CPR Help, ZOLL et ZOLL AED 3 sont des marques commerciales ou des marques déposées de ZOLL Medical Corporation aux États-Unis et/ ou dans d'autres pays. Toutes les autres marques commerciales sont la propriété de leurs propriétaires respectifs.

Le ZOLL AED 3 n'est pas disponible à la vente aux États-Unis. Le produit n'a pas reçu l'autorisation/approbation réglementaire par l'Agence américaine des produits alimentaires et médicamenteux (FDA).

Pour obtenir les adresses et numéros de fax des filiales, ainsi que pour tout autre site dans le monde, rendez-vous sur<br>le site www.zoll.com/contacts.

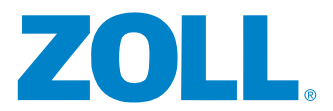

Imprimé aux États-Unis. MCN IT 1612 0005-02